# **Following a Vehicle**

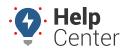

Link: https://help.gpsinsight.com/docs/about-vehicles/following-a-vehicle/ Last Updated: July 27th, 2016

Following a vehicle automatically centers the map around the selected vehicle as its location updates.

## **Follow a Vehicle**

If you'd like to follow more than one vehicle at a time, use a vehicle group.

#### **To follow a vehicle:**

- 1. From the map, Search Results tab, or Vehicles tab, click the vehicle you want to follow.
- 2. Click Follow.

The map automatically centers around the selected vehicle if it is not already in view. The map continues to dynamically center as the vehicle updates its location.

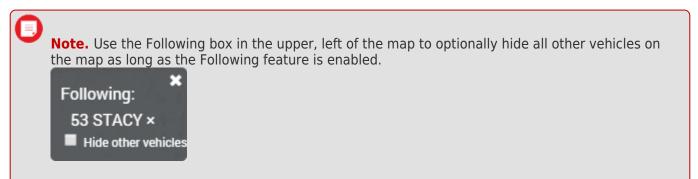

## **Unfollow a Vehicle**

When you're ready to stop following the vehicle, click the **X** in the upper, right corner of the Following box, or click **Stop Following** from the Vehicle Card.

### To unfollow a vehicle:

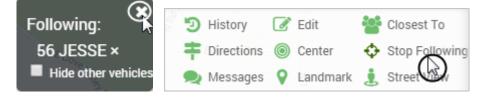